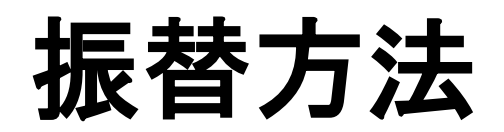

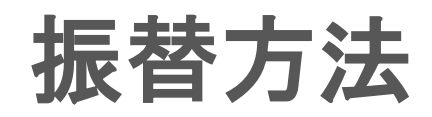

## ※実際の画像と異なる場合がございます。

て「確認画面へ」をタッ

プしてください。

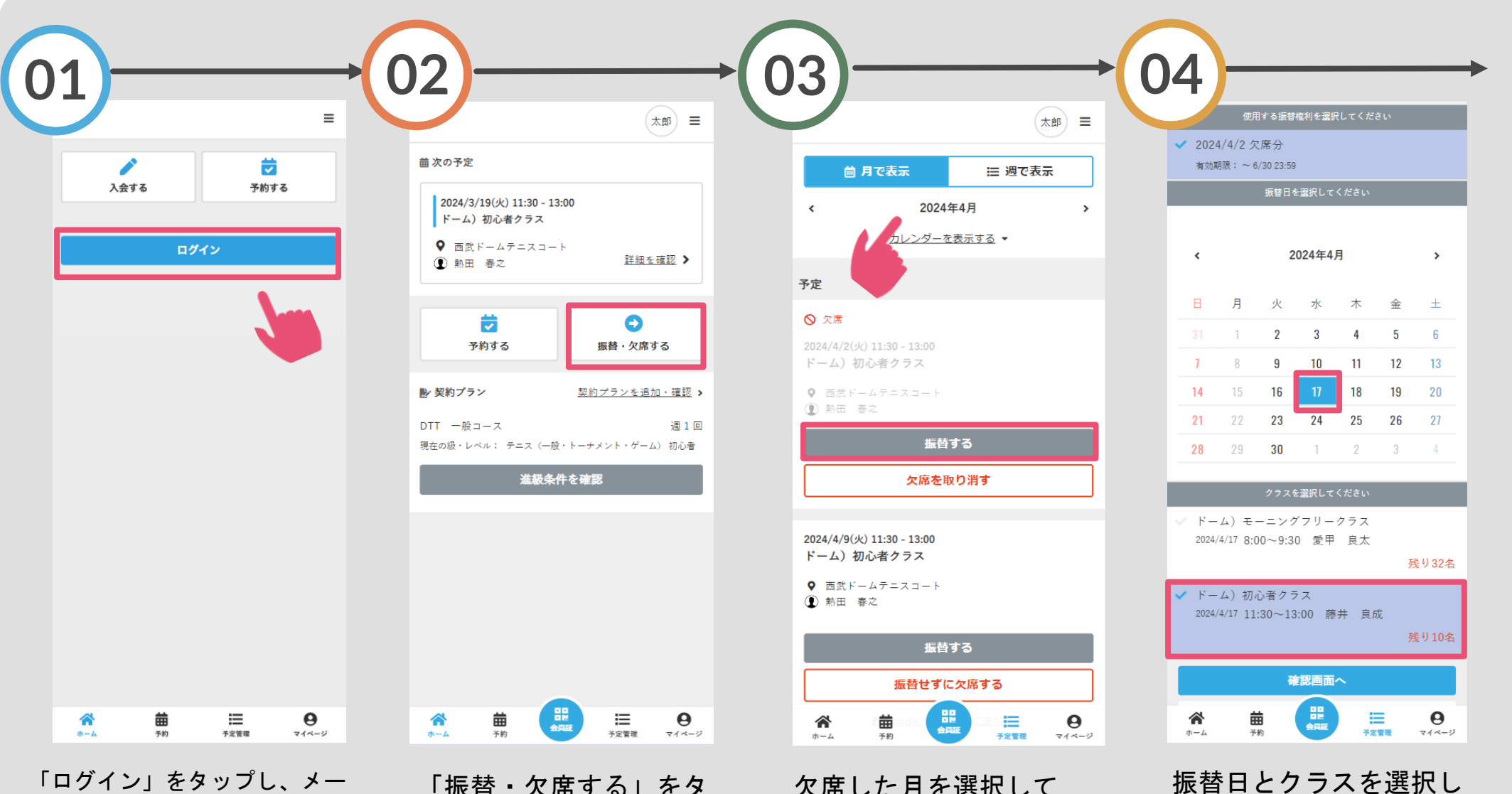

「ログイン」をタップし、メー ルアドレスとパスワードを入力 してログインしてください。

「振替・欠席する」をタ ップしてください。

欠席した月を選択して 「振替する」をタップし てください。

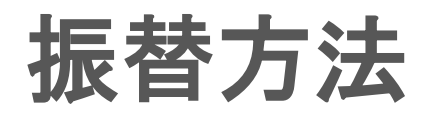

## ※実際の画像と異なる場合がございます。

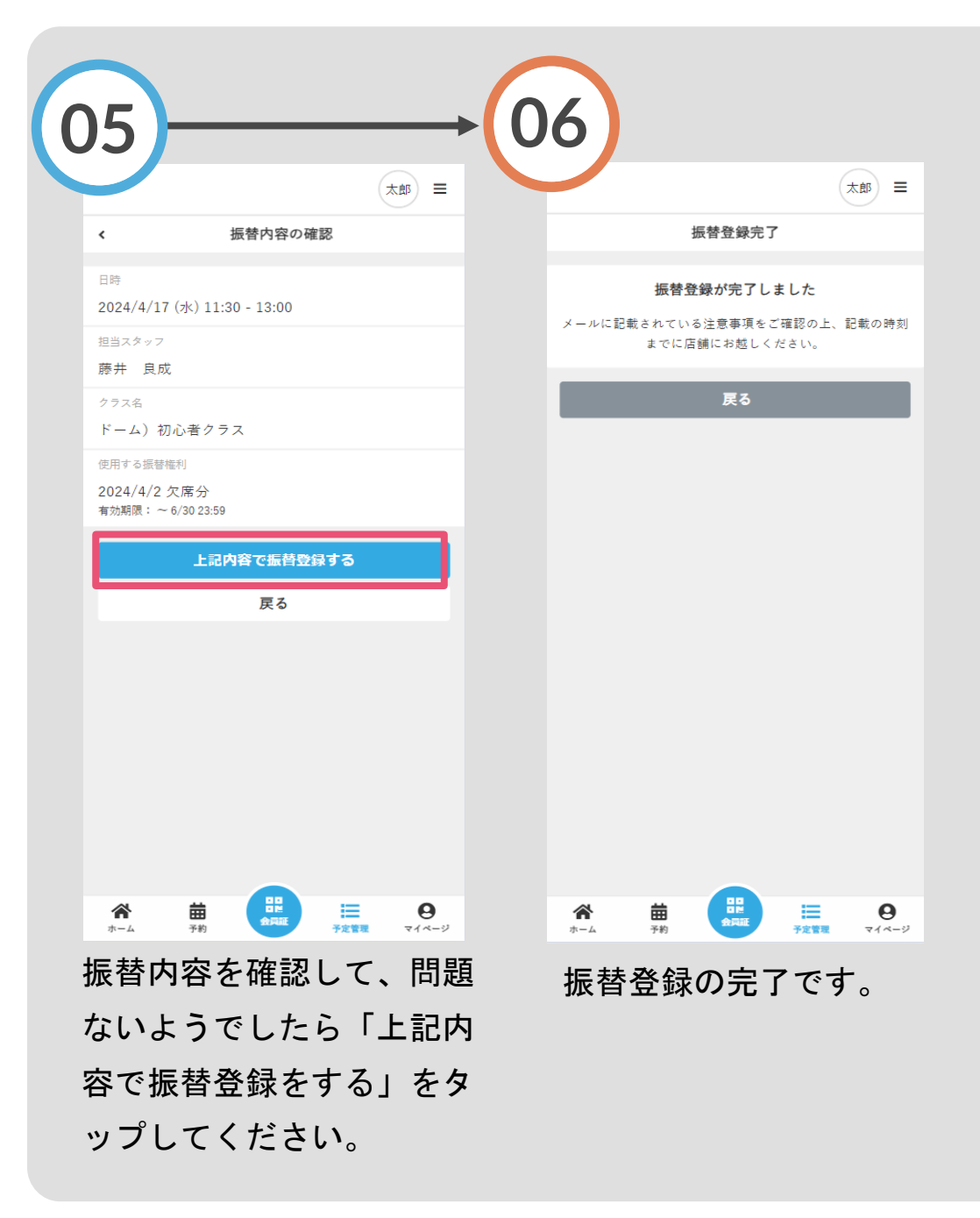